## **บทที่ 5 ขั้นตอนการส่งข้อมลู เงนิเดือนทางSMS**

## **วัตถุประสงค์**

เพื่อให้ผู้ใช้งานสามารถทราบขั้นตอนการใช้งานสำหรับส่งข้อมูลเงินเดือนพนักงานผ่านทาง SMS ได้อย่างถูกต้อง

## **ขั้นตอนด าเนินการ**

1. ทำการบันทึกเบอร์โทรศัพท์พนักงานในประวัติพนักงาน โดยดับเบิ้ลคลิกประวัติพนักงาน -> เลือก แถบชื่อ-สกุล -> ระบุเบอร์โทร ตามรูป

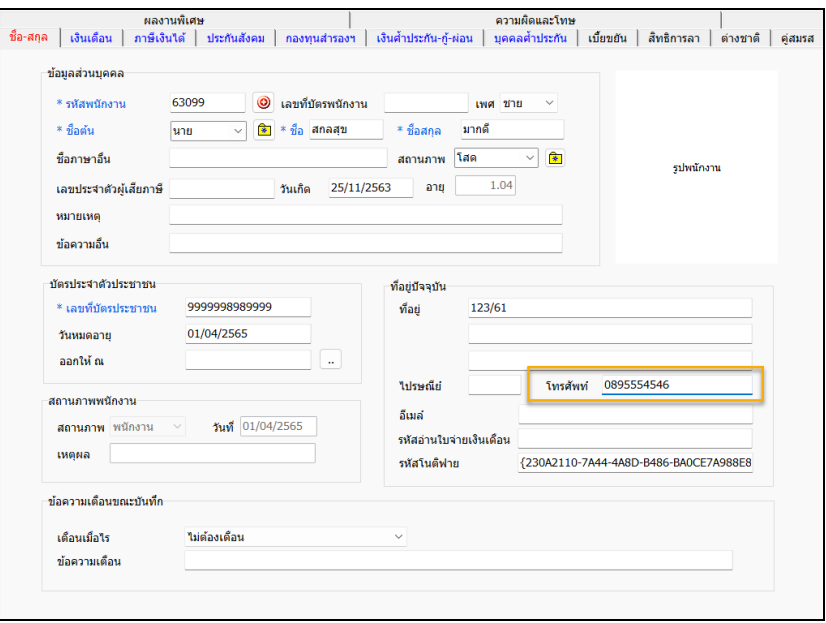

2. เปิดโปรแกรม e-Payslip แล้วทำการเลือก ดังนี้

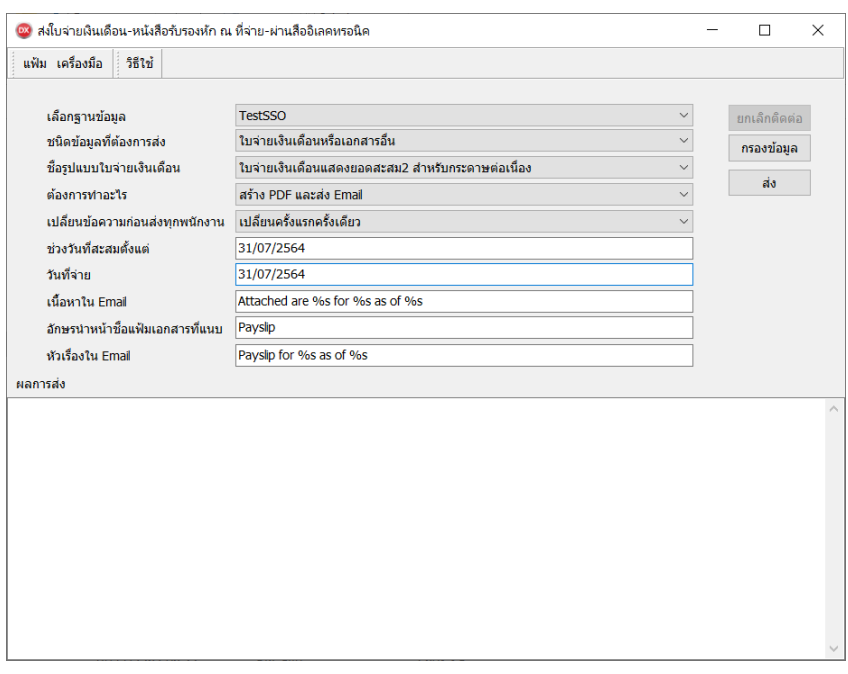

## **ค าอธิบาย**

- เลือกฐานข้อมูล ให้เลือก การระบุชื่อฐานข้อมูลที่ต้องการใช้งานเพื่อส่งข้อมูล เมื่อเลือกฐานข้อมูลแล้วให้คลิกปุ่ม <u>ติดต่อ</u>
- ชนิดข้อมูลที่ต้องการส่ง ให้เลือก ใบจ่ายเงินเดือนหรือเอกสารอื่น (เนื่องจากรายงานที่จะส่ง SMS จะเลือกได้ 1 ฉบับ เท่าน้นั

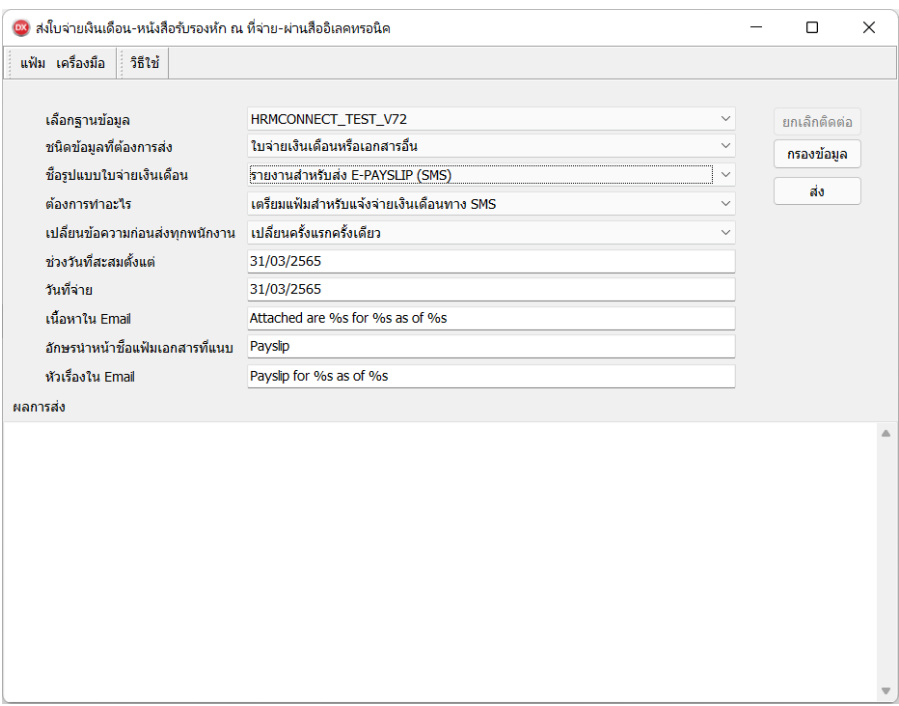

- $\blacksquare$  ชื่อรูปแบบใบจ่ายเงินเดือน ให้เลือก รายงานสำหรับส่ง E-PAYSLIP (SMS)
- ต้องการทำอะไร ให้เลือก เตรียมแฟ้มสำหรับแจ้งจ่ายเงินเดือนทาง SMS
- เปลี่ยนข้อความก่อนส่งทุกพนักงาน คือ เป็นการตั้งค่าว่าต้องการเปลี่ยนข้อมลในหน้าจอปรับเปลี่ยนข้อความในรายงาน ก่อนส่งให้พนักงานทุกครั้ง หรือ เปลี่ยนครั้งแรกครั้งเดียว
- ช่วงวันที่สะสมตั้งแต่ คือ การระบวันที่เริ่มต้นที่ต้องการส่งรายงาน
- วันที่จ่าย คือ การระบุวันที่สิ้นสุดที่ต้องการส่งรายงาน
- คลิกปุ่ ม **กรองข้อมูล**กรณีที่ต้องการส่งเอกสารเฉพาะสาขา แผนก หรือพนักงานคนใดคนหนึ่ง สามารถระบุรหัสสาขา รหัสแผนก หรือรหัสพนักงานที่ต้องการให้ระบบส่ง E-mail ได้ตามที่ต้องการ

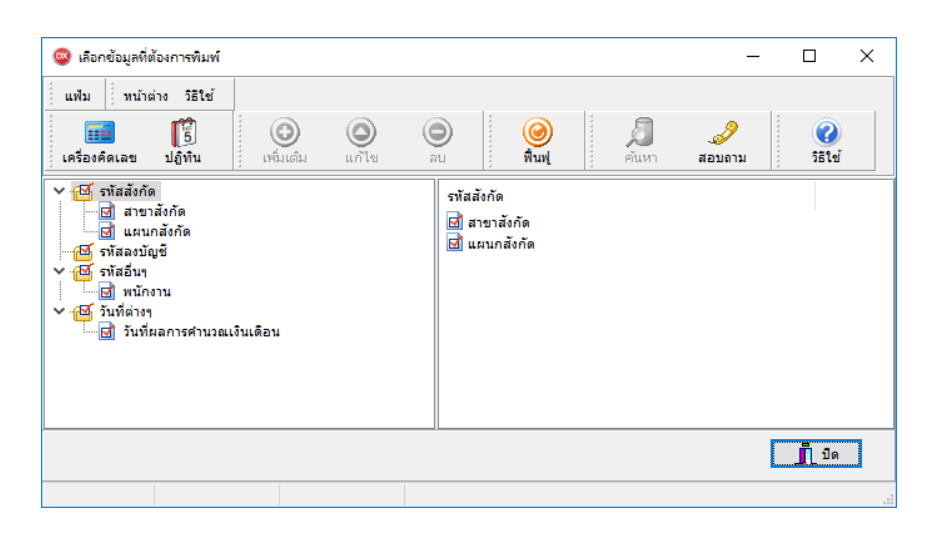

■ สามารถทำการเลือกเฉพาะสาขา แผนก หรือพนักงานที่ต้องการ หรือถ้าต้องการส่งข้อมูลทั้งหมดก็สามารถเลือกส่ง ท้งัหมดได้เมื่อทา การเลือกขอ้ มูลที่ตอ้งการส่งเรียบร้อยแลว้ ใหค้ลิกปุ่ม **บันทึก**

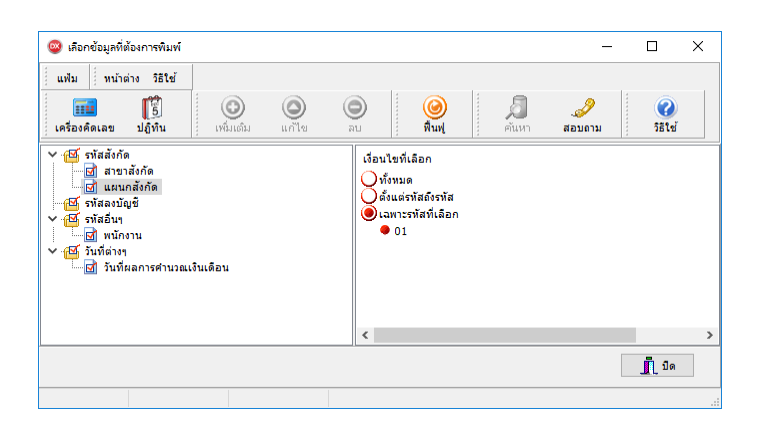

3. เมื่อทำการกำหนดรายละเอียดเรียบร้อยแล้ว ให้คลิกปุ่ม <u>ส่ง</u> ระบบจะให้ใส่ ชื่อผู้ใช้และรหัสลับของผู้ใช้งาน

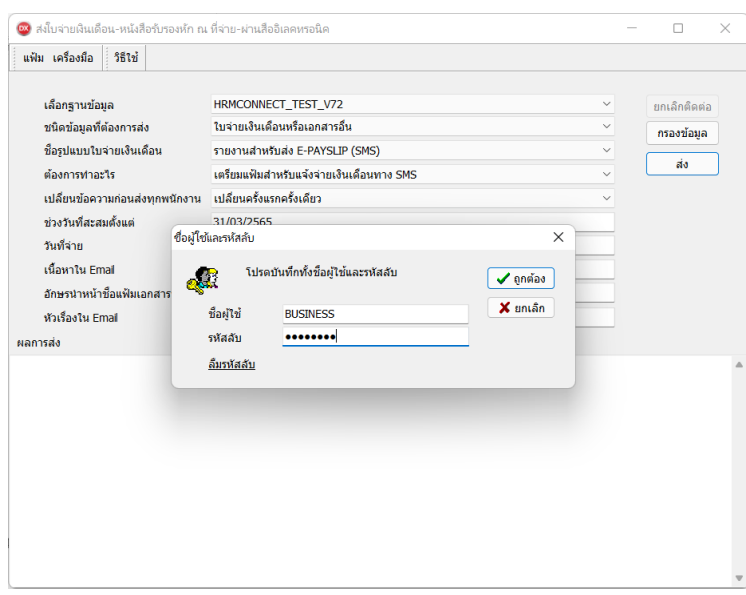

4. จากนั้น โปรแกรมจะทำการสร้าง รูปแบบ Text File เพื่อนำไปเข้าระบบของผู้ให้บริการได้

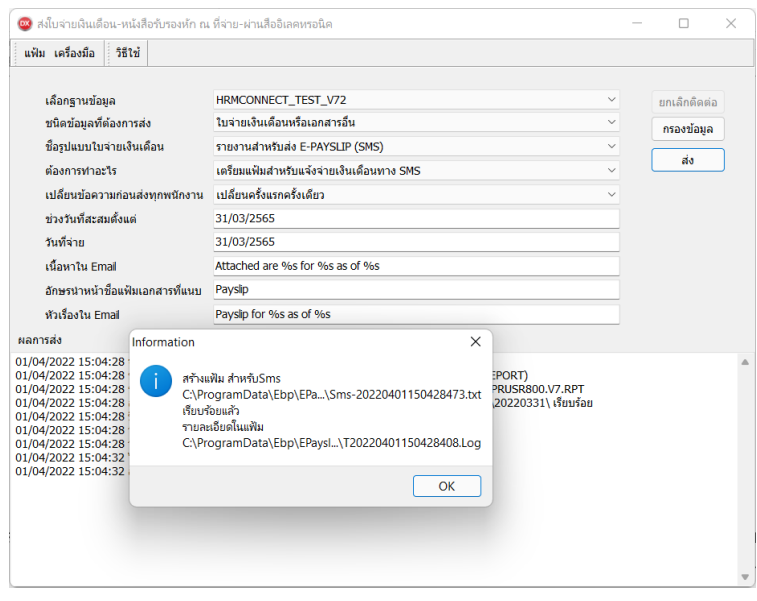

5. เมื่อได้ Text File ท่านสามารถนำข้อมูลไปนำเข้าระบบของผู้ให้บริการ เมื่อเรียบร้อยแล้ว พนักงานจะได้รับข้อความ ทางSMS ตามตวัอยา่ งรูปดงัน้ี

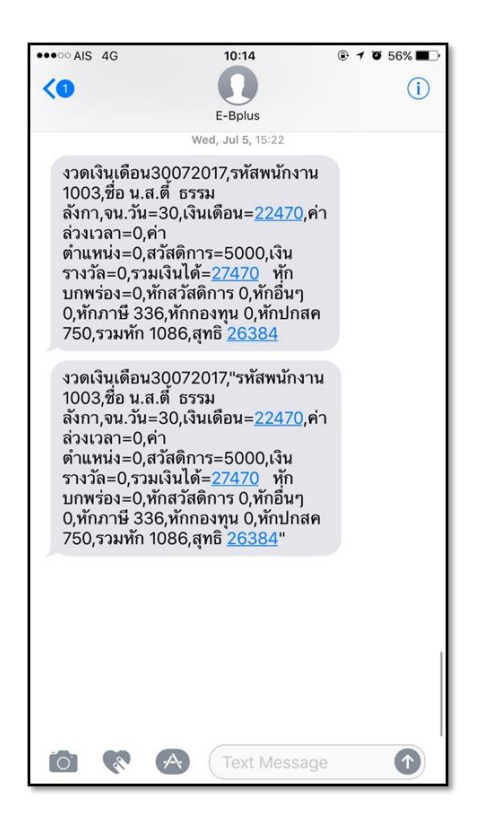